# 13 ギターのイラスト

色違いの3組のギターのイラストを描いてみよう!

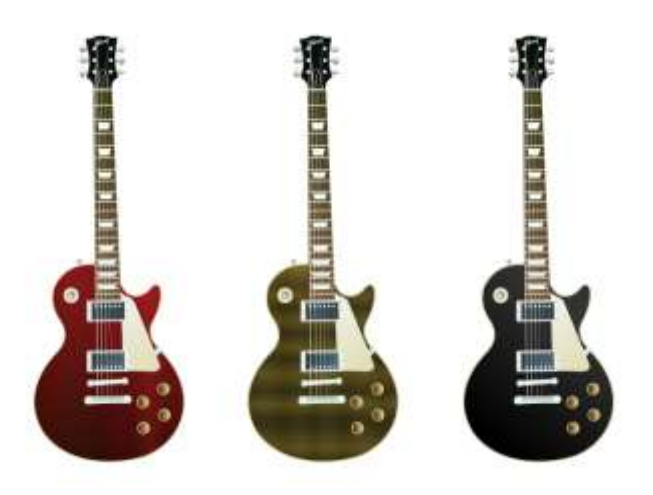

最初に、一番左のギターのイラストを描きます。

★ この後の解説図では、図がよく見えるように背景を青にしています。

#### 1 ギターのボディ部分を作る

- ・[ペンツール]で、ボディ部分にする大 雑把な形を描きます ●
- ・[ノードツール]を使って、ギターのボ ディの形に整えます2。
- ・2を複製して、次のとおりフィルを 設定します3。 HSLA [52,49,79,100]

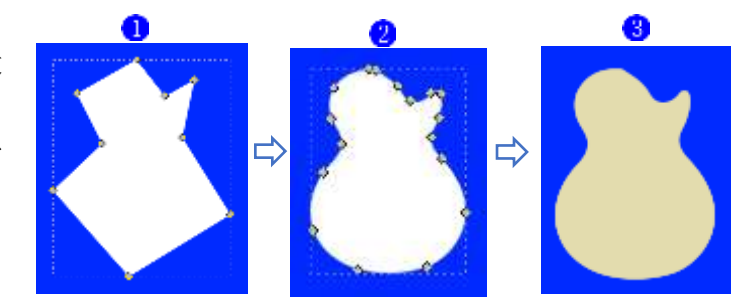

- 2 を複製して、下のボディの色が僅 かに縁取りになる程度に縮小し、 ③の上にきっちり重ね、次のとおり グラデーションを設定します
	- ① HSLA [42,28,7,100]
	- ② HSLA [355,68,42,100]

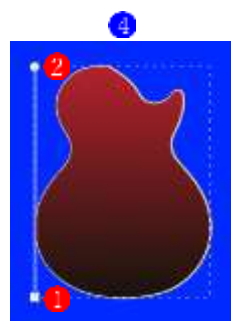

· 3を複製し (Ctrl+D)、そのままの 状態で、その上に放射グラデーショ ンを設定します5。

- ① HSLA [14,96,11,56]
- ② HSLA [3,100,18,55]
- ③ HSLA [9,100,15,37]
- ④ HSLA [3,100,17,44]
- ⑤ HSLA [4,97,13,36]
- ⑥ HSLA [0,96,19,50]
- ⑦ HSLA [0,100,21,36]
- ⑧ HSLA [2,82,35,44]
- ⑨ HSLA [1,97,23,35]
- ⑩ HSLA [0,95,26,36]

#### 2 ピックガード部分を作る

- ・ [ペンツール]で、ピックガードにす る大雑把な形を描きます
- ・ [ノードツール]を使って、ピックガ ードの形に整えます2。
- ・ピックガードをボディの所定の位置 に配置します3.
- ・ピックガードにグラデーションを設 定します4。
	- ① HSLA [86,23,94,100]
	- ② HSLA [54,45,79,100]

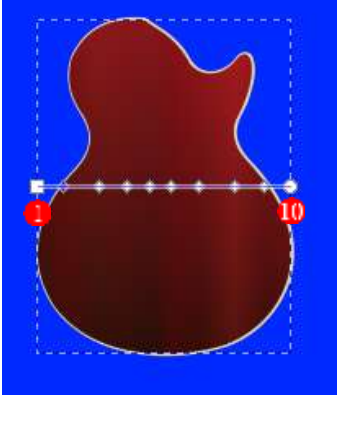

 $\bullet$ 

6

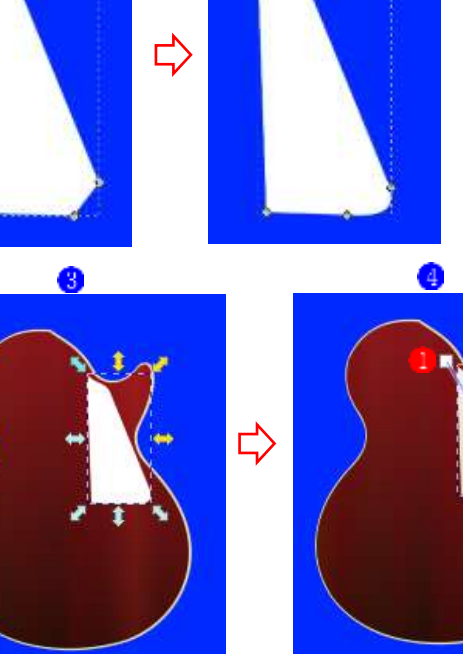

 $\bullet$ 

### 3 ピックを作る

- ・ [ペンツール]で、ピックにする大雑 把な形を描きます1。
- ・ [ノードツール]を使って、ピックの 形に整えます<mark>2</mark>。

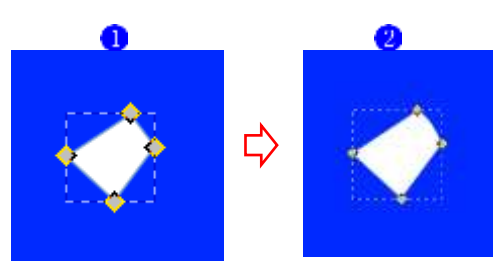

·フィルに色を設定します3. HSLA [159,31,85,100] ・ピックガードの所定の位置に配置し

 $\Rightarrow$ 

Ω

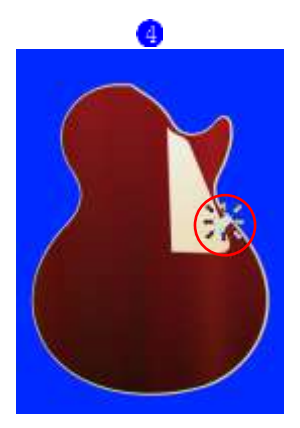

# 4 コントロールノブを作る

ます<mark>す</mark>。

- ・ [円弧ツール]で、コントロールノブ にする外側の真円を描きます フィルを設定します。 HSLA [47,59,70,100]
- ・ [円弧ツール]で、コントロールノブ の内側の真円(1より一回り小さい 真円) 2を描き、1の上に重ねます3。
- 2

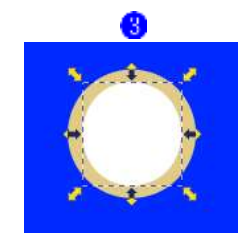

- ・内側の真円にグラデーションを設定 します4.
	- ① HSLA[25,83,14,100]
	- ② HSLA[25,83,14,0]
- · 2を2つ複製し、2つの円をパスに 変換してから、図のように重ねて、両 方の円を選択します5。下の円のフ ィルは[黒]に設定します。上の円の フィルは何でも構いません。 [パス]メニューの[差分]をクリック して弧を切り出します。
- •1と3と6の図を右図のように重ね てコントロールノブの形に仕上げま す 。
- 7の図を3個複製して合計4個にし て配置します8。

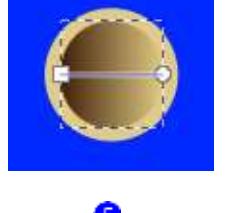

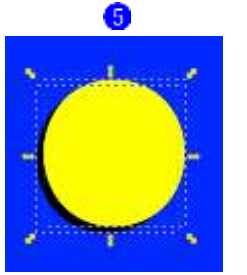

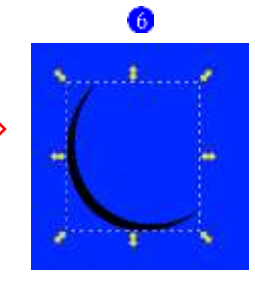

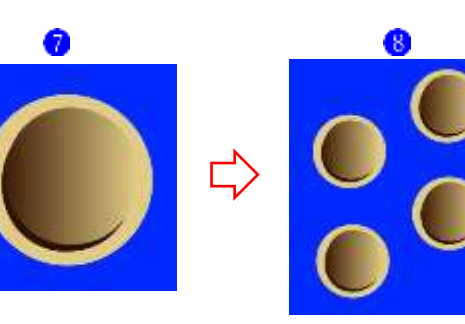

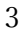

・コントロールノブを所定の位置に配 置しますり。

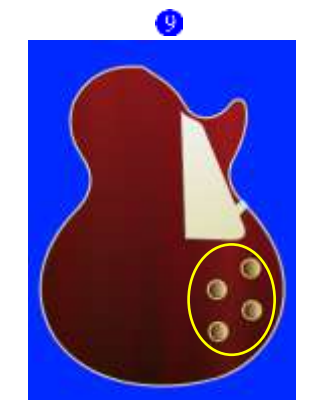

# 5 ピックアップセレクターを作る

・ [円弧ツール]で、ピックアップセレ クターにする外側の真円を描きま す 。 フィルを設定します。 HSLA [56,40,84,100]

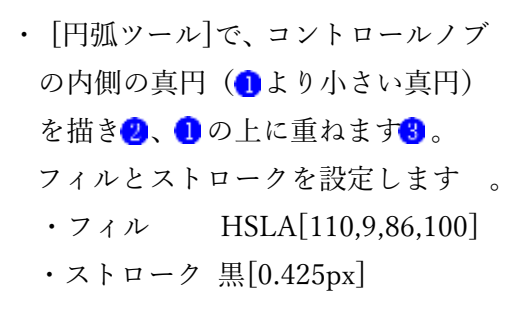

· 2より少し小さめの円を作成し、1 つ複製します。ストロークは[なし] に設定します。次に2つの円ともパ スに変換します。パスに変換した2 つの円を右図のように重ねて、両方 の円を選択します 。下の円のフィ ルは[黒]に設定します。上の円のフ ィルは何でも構いません。 [パス]メ ニューの[差分]をクリックして弧を 切り出します5。

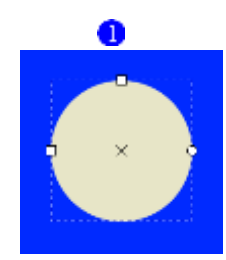

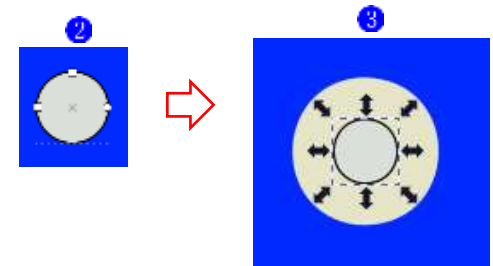

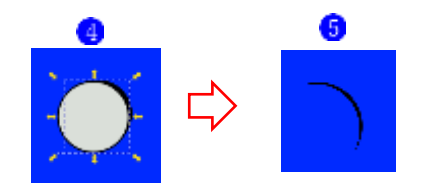

・1と3と5の図を右図のように重ね てコントロールノブの形に仕上げま す6。

・ピックアップセレクターを所定の位

6  $\mathcal{V}$ 

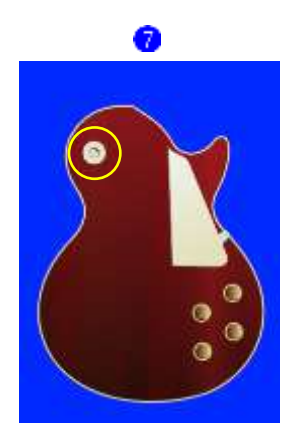

# 6 エンドピンを作る

置に配置します?。

- ・ [ペンツール]で、エンドピンにする 大雑把な形を描きます1。
- ・ [ノードツール]を使って、エンドピ
- ンの形に整えます
- ・フィルにグラデーションを設定しま する。
	- ① HSLA [0,0,80,100]
	- ② HSLA [0,0,30,100]

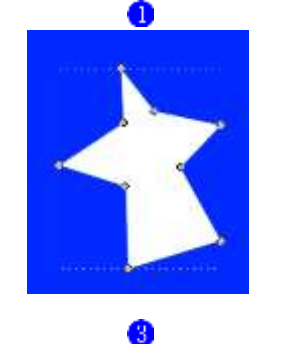

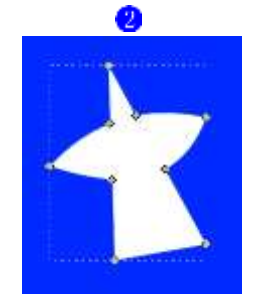

- ・ [ペンツール]で、エンドピンの陰の 大まかな形を作ります
- ・ [ノードツール]を使って、エンドピ ンの陰の形に整えます<mark>5</mark>。
- •フィルの色を設定します 6 HSLA [0,0,40,100]

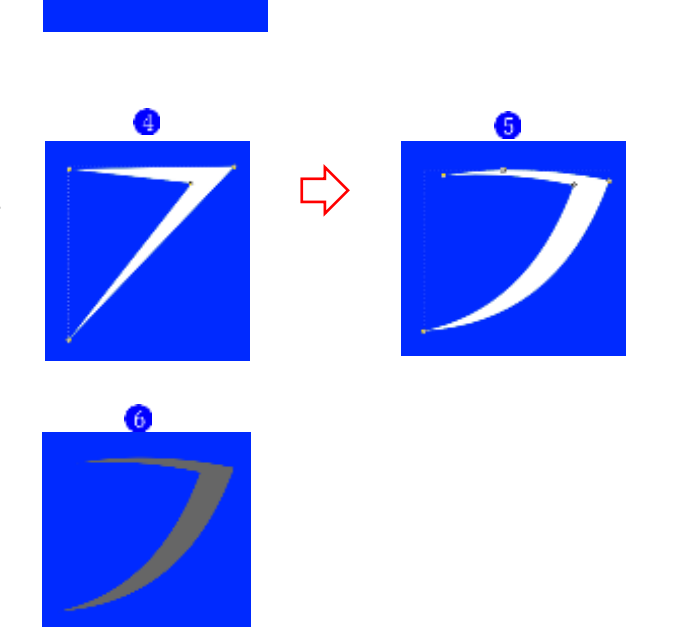

•3の図と6の図を組み合わせます?。 エンドピンの仕上がりです8。

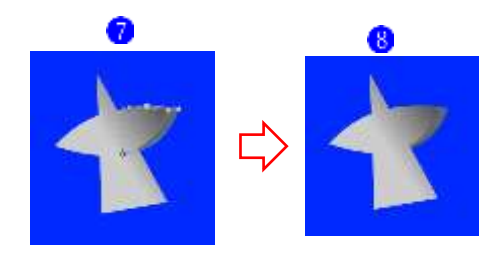

・エンドピンを所定の位置に配置しま すり。

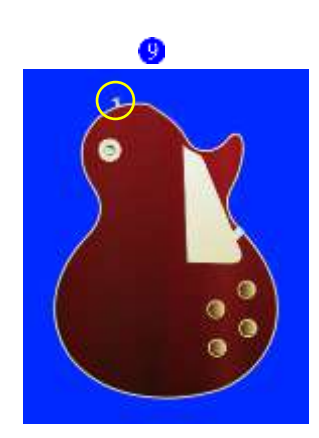

# 7 上側のピックアップを作る

・[矩形ツール]で土台を描き、フィルの 色を設定します ● HSLA [60,10,94,100]

・[円弧ツール]で土台の両サイドに小 さい円を配置します。フィルを次の とおり設定します2。 HSLA [0,0,70,100]

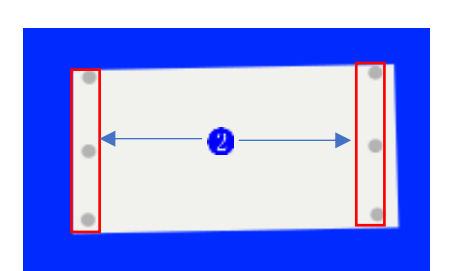

G

A

- ・[矩形ツール]で土台の中央にグレー の四角形を配置します。フィルを次 のとおり設定します3。 HSLA [199,15,26,100]
- ・[円弧ツール]で白っぽい円を6個作 成し、グレーの四角形の上部に配置 します。フィルを次のとおり設定し ます4。 HSLA [180,100,98,100]

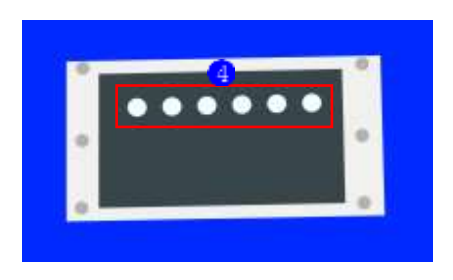

### 8 下側のピックアップを作る

・上側のピックアップを複製し、白っ ぽい6個の円を下部に移動します1。

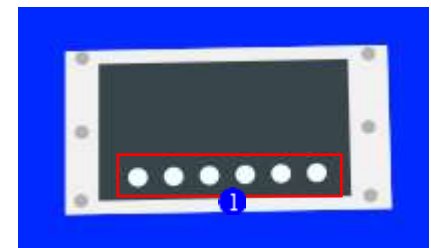

・[ペンツール]で上部に横の直線を描 きます。フィルは次のとおり設定し ます2。 HSLA [120,46,95,100]

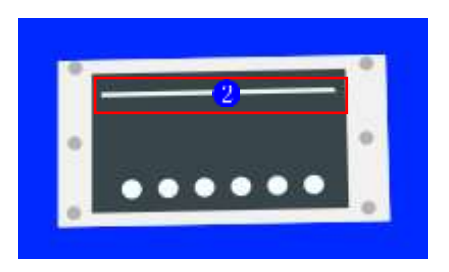

8

- ・グレーの四角形部分にグラデーショ ンをかけます<mark>。</mark>。
	- ① HSLA [187,19,17,100]
	- ② HSLA [200,21,42,100]

# 9 ブリッジ(大)を作る

- ・[ペンツール]で、ブリッジ(大)にす る大雑把な形を描きます
- ・[ノードツール]を使って、ブリッジ (大) の形に整えます
- ・フィルにグラデーションを設定しま する。
	- ① HSLA 148,57,95,100]
	- ② HSLA [134,17,66,100]
- ・[円弧ツール]で真円を作成し、1つ複 製します。フィルは次のとおり設定 します●。 HSLA [146,44,93,100]

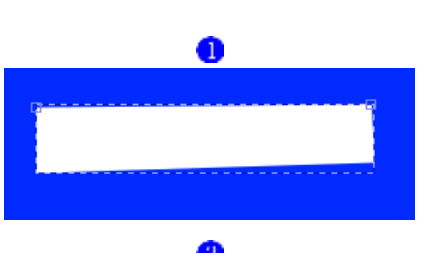

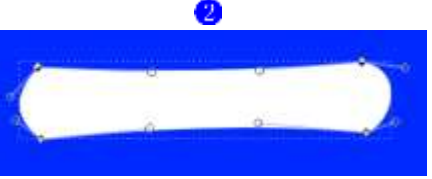

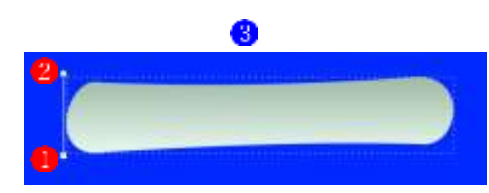

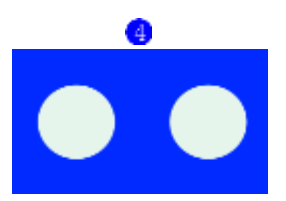

- •3の図形の上に3の図形を左右に重 ねますり。
- 10 ブリッジ(小)を作る
- ・ブリッジ(大)の図形を複製して少し 縮小します1。
- ・2つの円を少し拡大し、左右にずら して配置した後、背面に移動しま すれ。
- ・立体的に見せるためブリッジに影を つけます。[ペンツール]で影の元に なる図形を描きまする。
- ・[ノートツール]を使って、影の形に整 えます<mark>。</mark>。
- ·フィルを次のとおり設定します5。 HSLA [0,0,50,100]
- 2の図形に60図形を重ねて陰に見 えるように調整します。

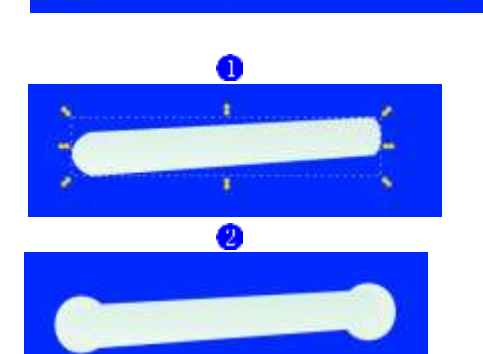

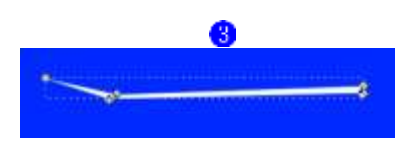

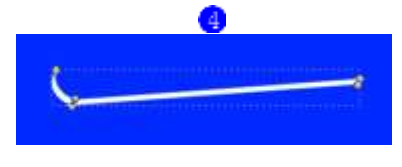

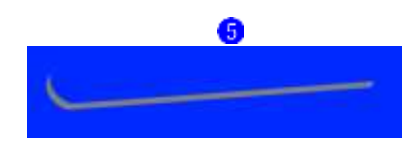

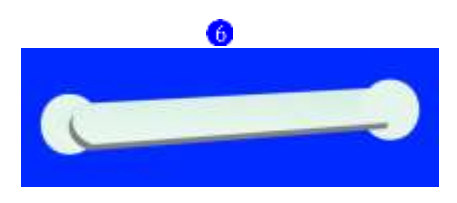

・2 つのピックアップと 2 つのブリッ ジを所定の位置に配置します?。

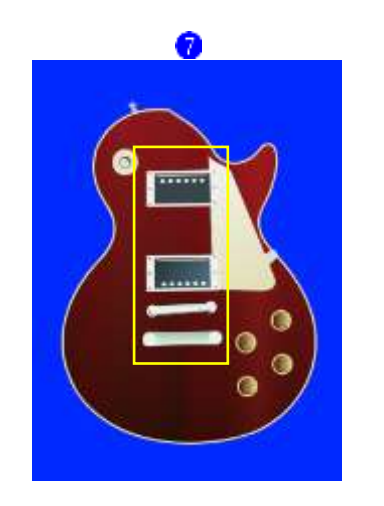

## 11 ネックを作成する

- ・[ペンツール]で、ネックにする形を描 きます1。
- ・フィルにグラデーションを設定しま すれ。
	- ① HSLA [32,34,33,100]
	- ② HSLA [55,46,16,100]

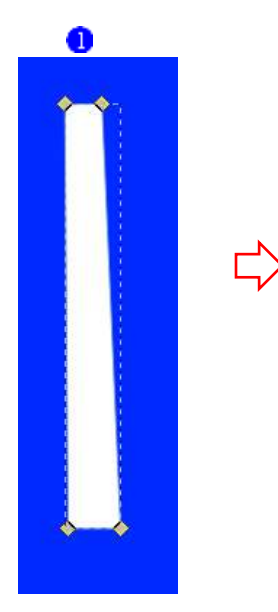

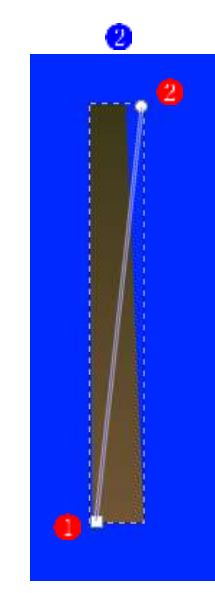

·ネックを所定の位置に配置します3。

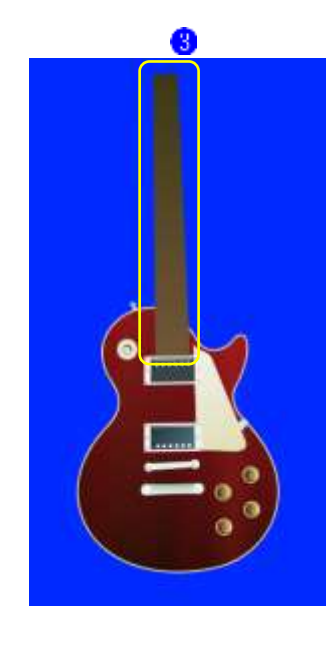

- 12 フレットを作成する
- ・[矩形ツール]で、フレットにする形を 描きます。フィルは白に設定しま 力 HSLA [0,0,100,100]

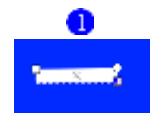

・フレットは後で複数個複製して、幅 を調整しながら使い回します。

# 13 ポジションマークを作成する

・[ペンツール]で、ポジションマークに する大雑把な形を描きます1。

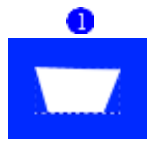

・[ノードツール]を使って、ポジション マークの形に整えます<mark>の</mark>。

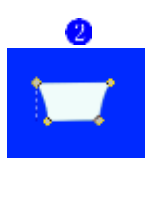

 $\mathbf{3}$ 

・フィルの色を次のとおり設定しま する。 HSLA [170,67,96,100]

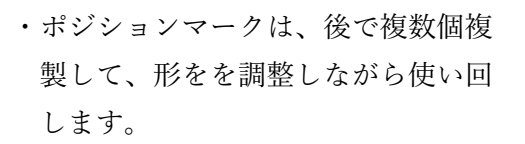

・フレットとポジションマークを必要 な分作成して所定の位置に配置しま す 。

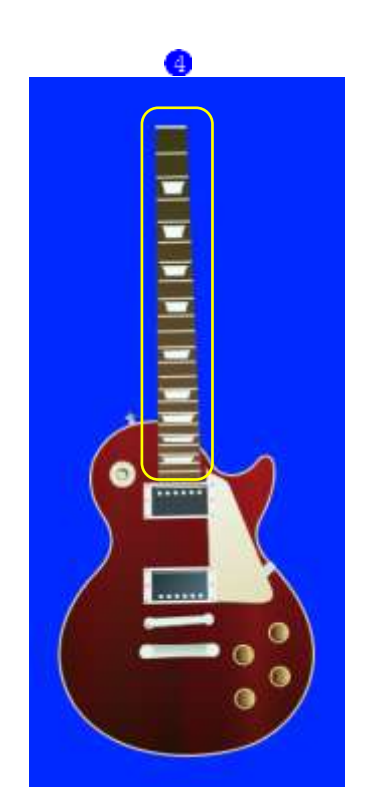

## 14 ヘッドを作成する

- ・[ペンツール]で、ヘッドにする大雑把 な形を描きます1。
	- ・[ノードツール]を使って、ヘッ ドの形にあえます。

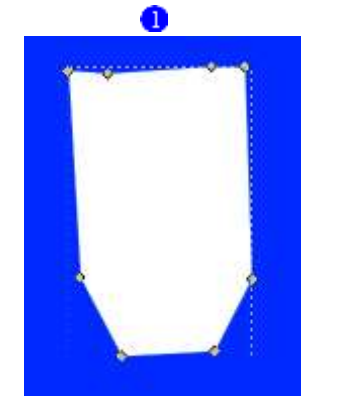

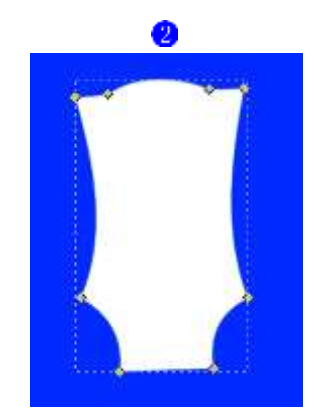

・フィルの色を次のとおり設定しま する。 HSLA [140,23,5,100]

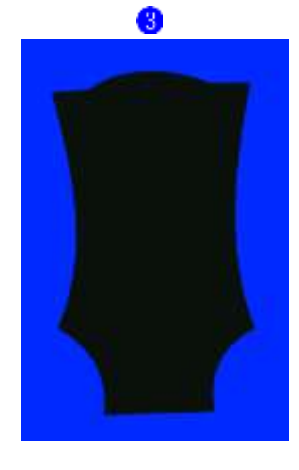

## 15 商品ロゴマーク

・あらかじめ商品ロゴマーク(ロゴ以 外の部分が透明な PNG ファイル) を準備しておきます。

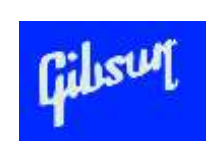

## 16 トラスロッドカバーを作成する

・[ペンツール]と[ノードツール]を使 って、トラスロッドカバー部分を作 成します。 ストローク幅 [0.850px] ストローク色 [47,27,76,100]

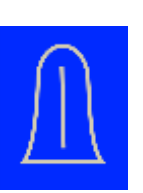

# ペグを作成する

- ・[ペンツール]と[ノードツール]を使 って、ペグ部分をを作成します。
	- HSLA [62,14,36,100]
	- HSLA [0,0,90,100]
	- HSLA [0,0,93,100]
	- HSLA [146,44,93,100]
	- HSLA [62,14,36,100]
	- HSLA [0,0,90,100]
	- HSLA [0,0,60,100]
	- HSLA [146,44,93,100]
	- HSLA [62,14,36,100]
	- HSLA [0,0,98,100]
	- HSLA [0,0,80,100]
	- HSLA [146,44,93,100]
	- HSLA [0,0,30,100]
	- HSLA [0,0,100,100]
	- HSLA [0,0,80,100]
	- HSLA [146,44,93,100]
	- HSLA [0,0,40,100]
	- HSLA [0,0,100,100]
	- HSLA [0,0,80,100]
	- HSLA [146,44,93,100]
	- HSLA [62,14,36,100]
	- HSLA [0,0,100,100]
	- HSLA [0,0,60,100]
	- HSLA [146,44,93,100]

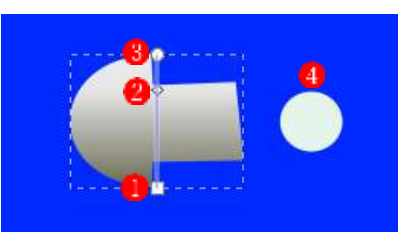

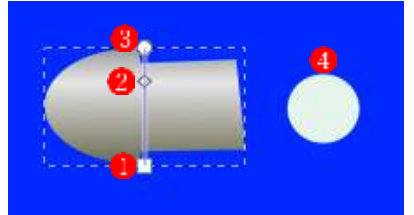

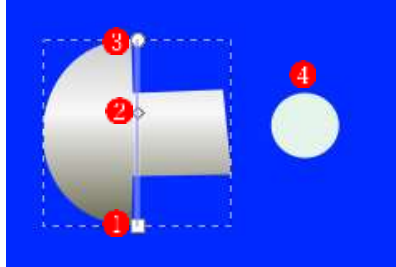

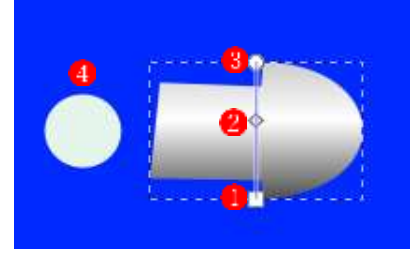

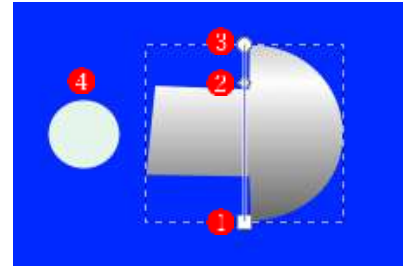

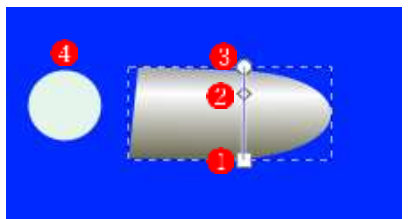

- ・ヘッド部分を構成します。
	- ① ヘッド
	- ② 商品ロゴマーク
	- ③ トラスロッドカバー
	- ④ ペグ
- ・ヘッド部分を所定の位置に配置しま す。

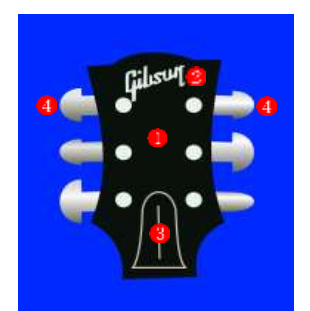

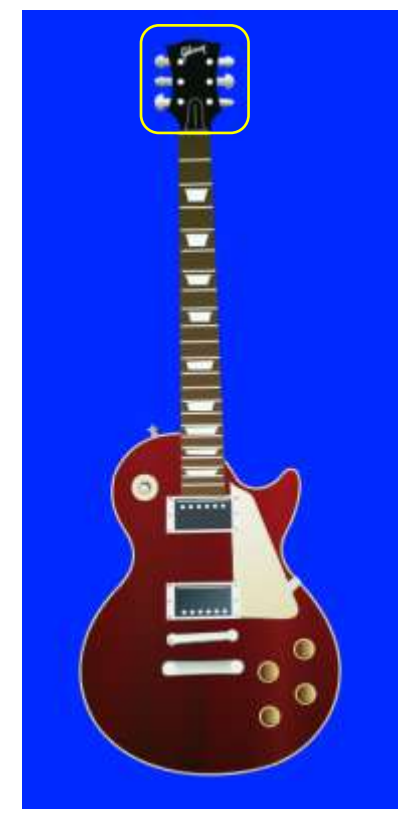

## 18 ギター弦を作成する

- ・[ペンツール]と[ノードツール]を使 って、ギターの弦を作成します。
- 19 全部のパーツを組み合わせてギタ ーのイラストを完成させる
- ・これまでに作成してきたすべてのパ ーツを、重ねる順番を考えながら配 置し、1本のギターを完成させます。

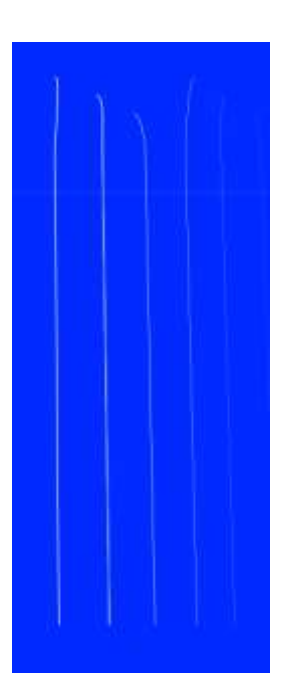

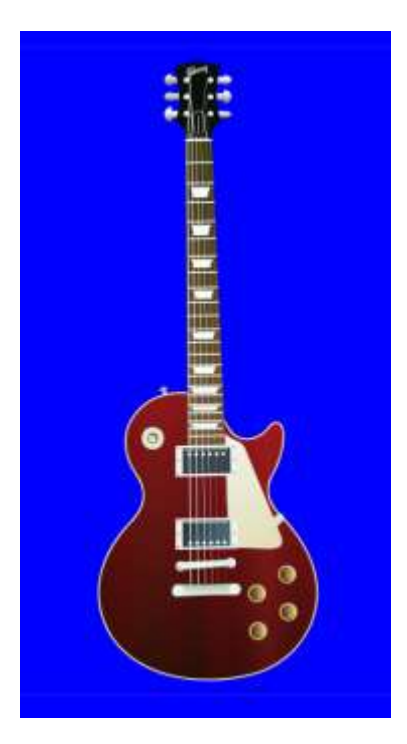

#### 次に、中央のボディの色違いのギターのイラストを作成します。

 上記手順で作成したボディの最背 面の部分を複製して、次のとおり フィルを設定します HSLA [52,49,79,100]

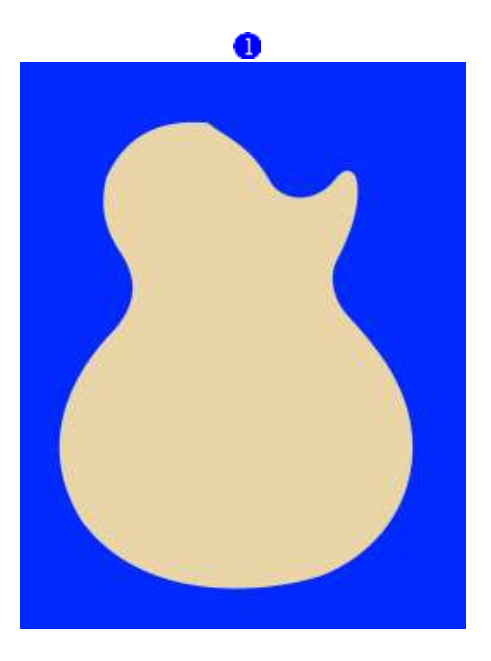

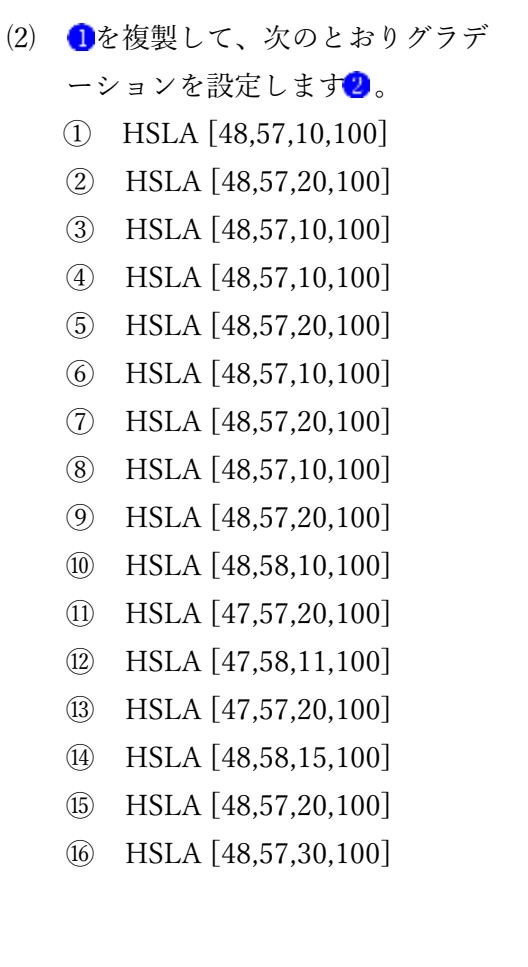

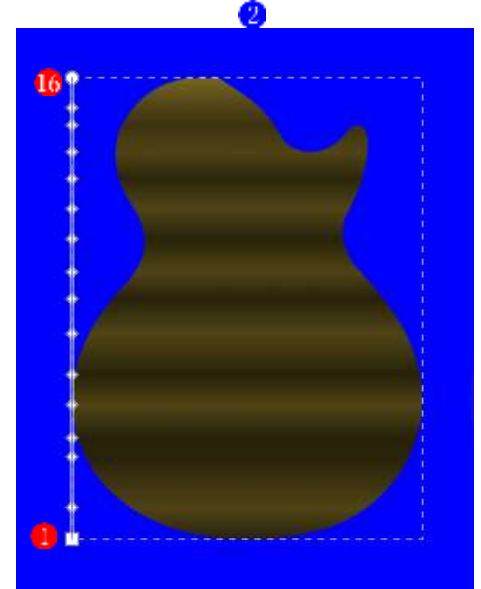

- を複製して、次のとおりグラデ
	- ーションを設定します<mark>3</mark>。 HSLA [48,57,30,13]
	- HSLA [48,57,80,9]
	- HSLA [48,57,30,13]
	- HSLA [48,57,80,9]
	- HSLA [48,57,30,13]
	- HSLA [48,57,80,9]
	- HSLA [48,57,30,13]
	- HSLA [48,57,80,9]
	- HSLA [48,57,30,13]
	- HSLA [48,57,80,9]
- (4) 123の図を下から上へ順に積み 重ねます4。

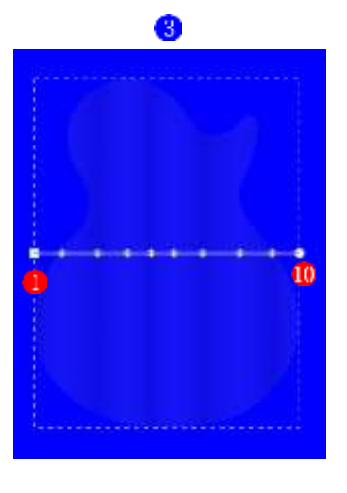

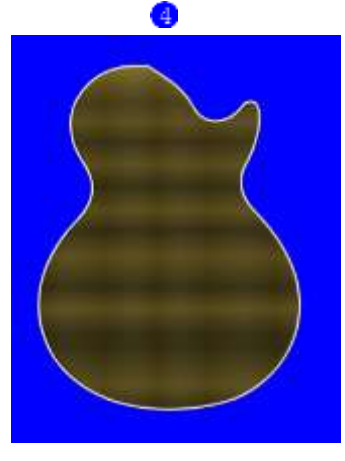

 ボディ以外の部分はすべて最初の ギターのパーツを複製して組み合 わせます 5。

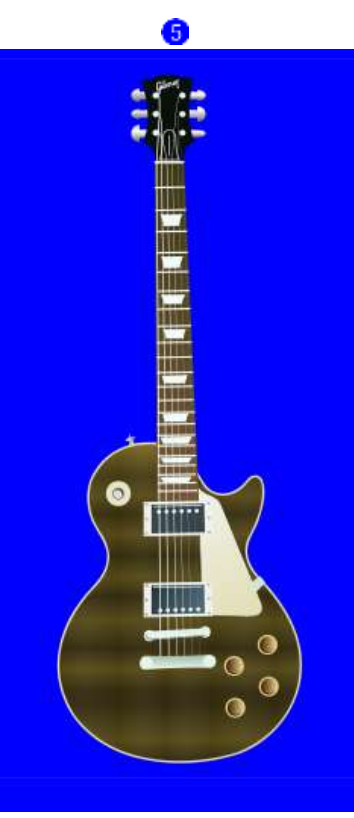

## 最後に、右側のボディの色違いのギターのイラストを作成します。

⑴ 上記手順で作成したボディの最背 面の部分を複製して、次のとおり フィルを設定します HSLA [52,49,79,100]

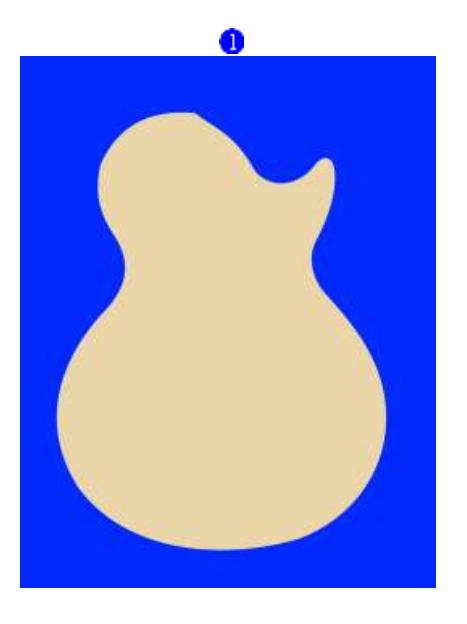

- ⑵ を複製して、次のとおりグラデ ーションを設定します<mark>2</mark>。
	- ① HSLA [0,0,0,100]
	- ② HSLA [51,51,51,100]

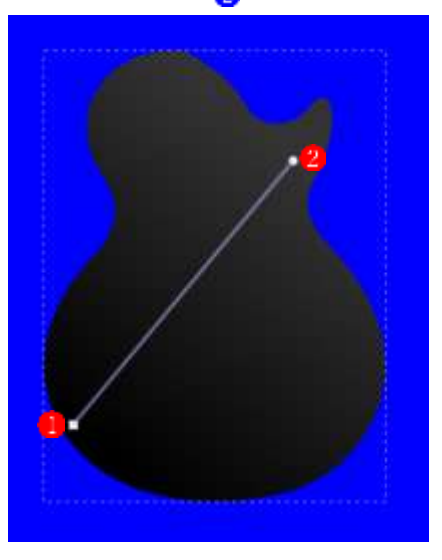

(3) 12の図を下から上へ順に積み重 ねます8。

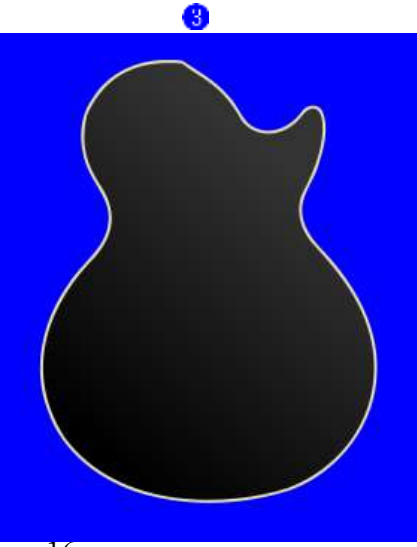

⑷ ボディ以外の部分はすべて最初の ギターのパーツを複製して組み合 わせます4。

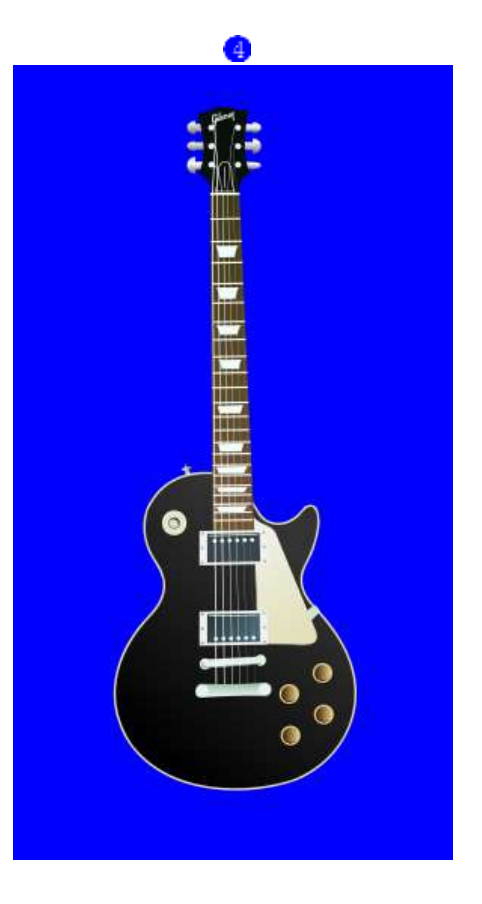

◆ 3 つのボディの色違いのギターのイラストが完成しました。

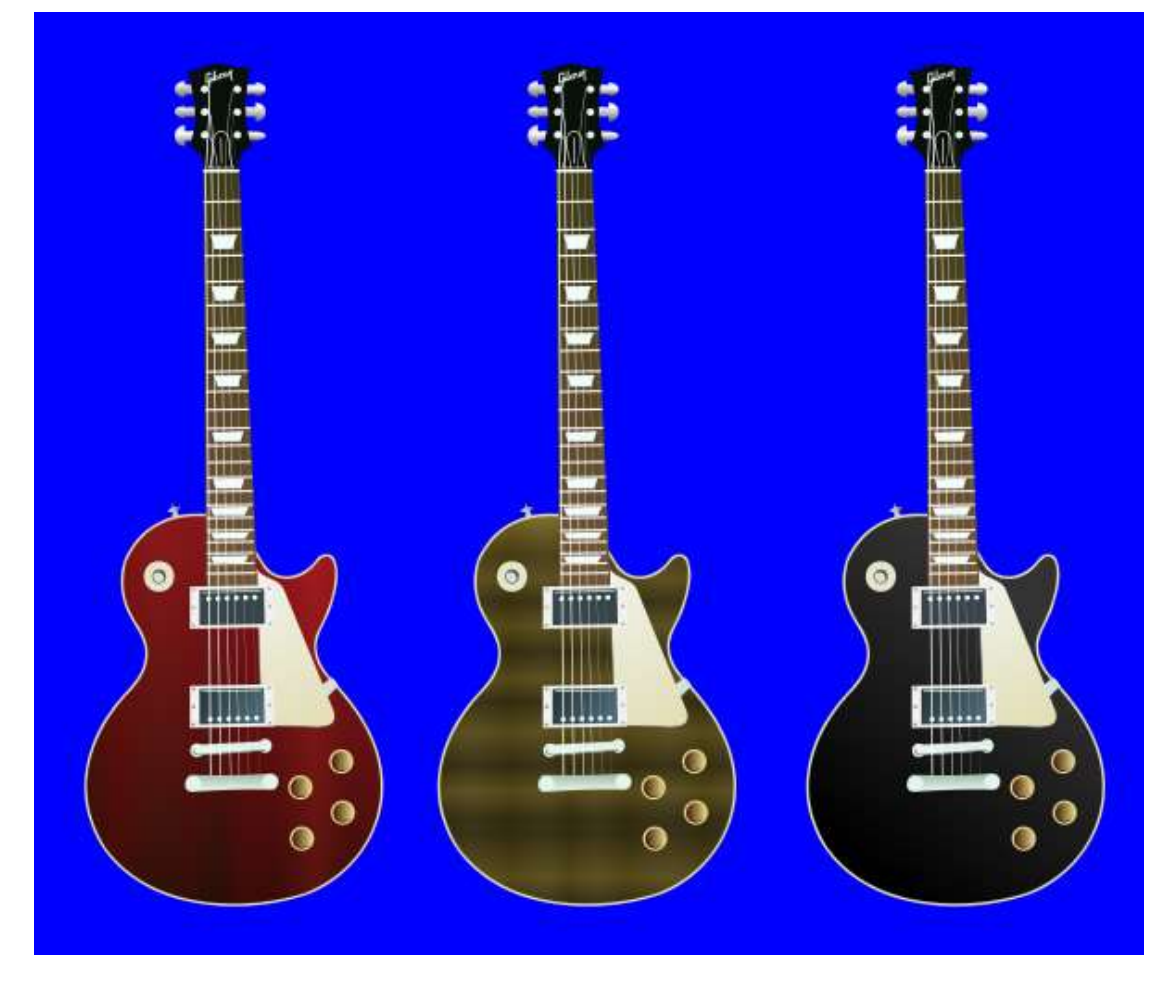